## **Online Pledge Instructions**

We encourage everyone to complete their *annual pledge form online* and *schedule automatic payments* from a checking account or debit/credit card. Automatic payments saves a lot of staff and volunteer time! For questions about online pledging or giving, or these instructions, contact [finance@firstparishportland.org.](about:blank)

1. Go to our website, [www.firstparishportland.org.](about:blank) Click on "Pledge Form" in the upper right of the homepage.

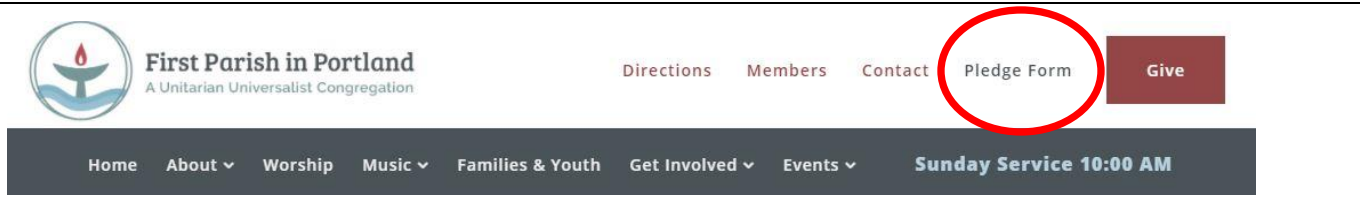

- 2. Complete name and contact information fields.
- 3. Indicate your pledge option.

For the 2021-2022 church year, I/we would like to: ○ Pledge to support First Parish with cash, check, or online donations Pledge to support First Parish with appreciated securities (stocks, mutual funds, or exchange-traded funds), a Donor Advised  $\circ$  Funds, or a Qualified Charitable Distribution ○ Cannot make a financial commitment to First Parish at this time.

4. If you indicate that you are making a pledge, you will see the Total Pledge and Opt-in sections to answer.

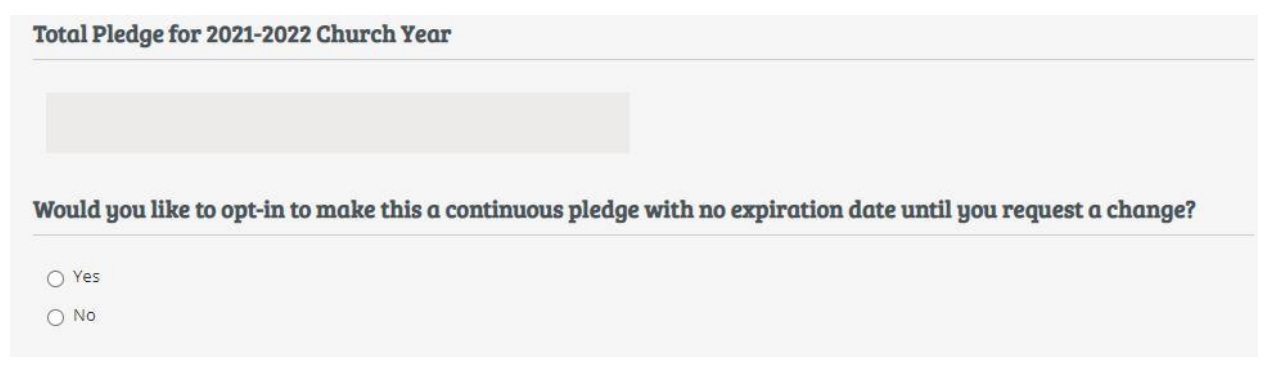

- 5. Add any notes in the Notes box.
- 6. Hit the Submit button.

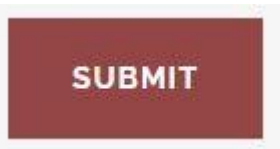

*You then will have completed your Online Pledge – thank you!*

## **Online Donation/Automatic Payment Instructions**

1. Go to our website, [www.firstparishportland.org.](about:blank) Click on "Give" in the upper right corner of the homepage.

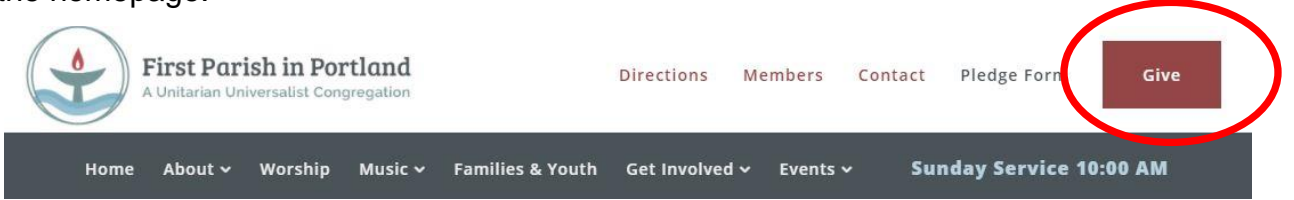

2. You will be directed to the Vanco Payment Solutions, our secure online donation system.

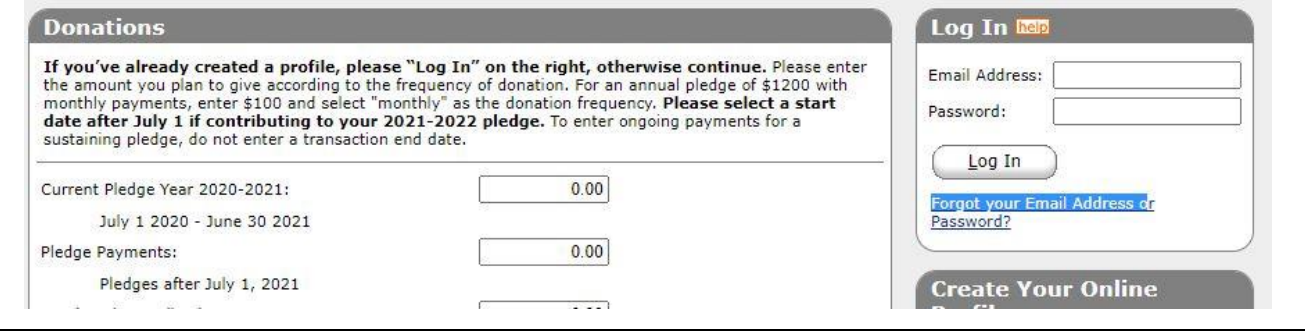

3. If this is your first time using our online donation system, go to Step 4.

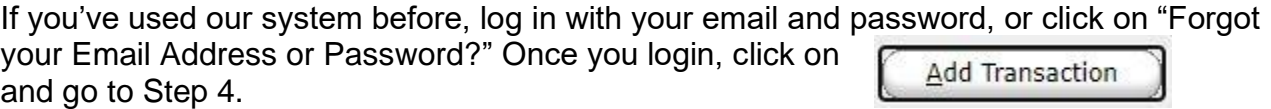

4. At the section "Pledge Payments: Pledges after July 1, 2021," enter **how much** you want to contribute toward your pledge with each automatic payment according to the frequency schedule you will select below.

Pledge Payments:

Pledges after July 1, 2021

5. Select the date you want to start your automatic donation. If you choose **monthly or quarterly**, select the day of the month you'd like to schedule your payments.

If you choose **one time**, specify the date you want to make your one-time payment. **Fill** Donation Start Date: 07/05/21 mm/dd/yy

Donation End Date: (optional)

6. If you already have a profile, click on

*Then you will have completed the online donation/automatic payment process – thank you!*

**SUBMIT** 

If this is your first time using our online donation, page, click on and proceed to Step 7.

 $0.00$ 

画

mm/dd/yy

Continue

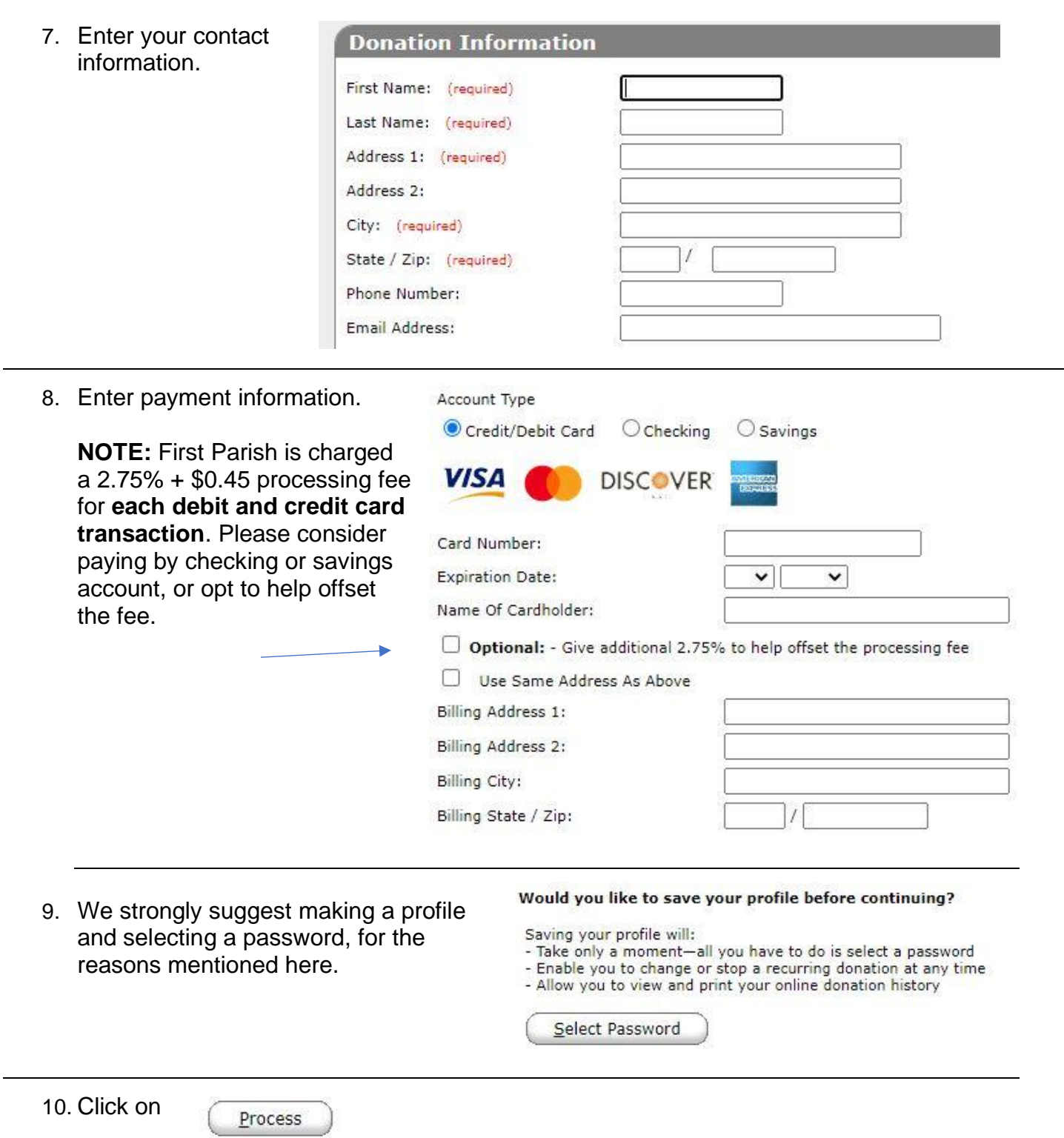

## *Then you will have completed the online donation/automatic payment process – thank you!*

If you need to change your scheduled donation(s) later, log in to the system. You will see a list of all your scheduled transactions. From there you can**: Delete** a transaction**; Edit** your payment information; **Add Transaction** for new donations.

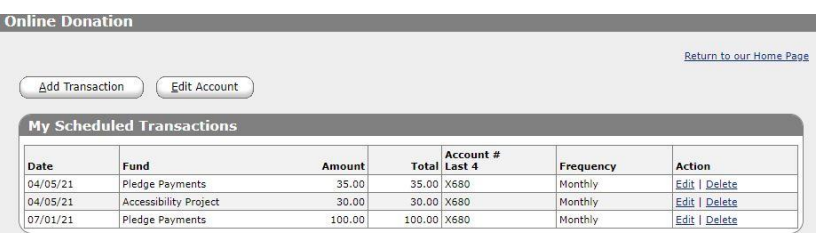